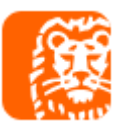

# **Integracja ING Księgowość z drukarkami fiskalnymi**

**Drukuj błyskawicznie paragony i faktury** na jednej z wielu wspieranych **modeli drukarek fiskalnych** dzięki współpracy ING Księgowość z aplikacją bsxPrinter.

### Jakie korzyści daje skorzystanie z aplikacji bsxPrinter?

- → Drukowanie paragonów na drukarkach fiskalnych wprost z aplikacji ING Księgowość
- Możliwość korzystania z prawie każdej drukarki fiskalnej dostępnej na polskim rynku, także drukarek online. bsxPrinter współpracuje z protokołami: Posnet, Innova, Thermal, Novitus

### Jaką licencję bsxPrinter wybrać?

bsxPrinter posiada kilka wersji różniących się miesięcznym limitem paragonów (ilością paragonów, które możesz wydrukować w miesiącu).

Powyższe licencje bsxPrinter są dostępne w abonamencie 12-miesięcznym. Licencja umożliwia korzystanie z aplikacji przez jednego użytkownika systemu operacyjnego na jednym stanowisku komputerowym.

Warunkiem korzystania z integracji z drukarkami fiskalnymi w ING Księgowość poprzez aplikacie bsxPrinter jest posiadanie również aktywnej subskrupcji ING Księgowość.

Link do cennika licencji bsxPrinter:<https://sklep.binsoft.pl/shop/bsx-printer-professional>

### Jakie warunki musisz spełnić, aby skorzystać z integracji z drukarkami fiskalnymi:

- Aktywny Dostęp do jednego z pakietów ING Księgowość
- → Wykupiong licencję do aplikacji bsxPrinter
- → Drukarkę fiskalną z protokołem komunikacyjnym Posnet

Ważne linki i informacje:

- → Link do pobrania aplikacji bsxPrinter:<https://www.bsxprinter.pl/pobierz>
- → Link do instrukcji: link zostanie podesłany po opublikowaniu Instrukcji w sekcji Pomoc
- → Masz pytania odnośnie integracji z bsxPrinter zadzwoń pod numer: (+48) 89 624 58 80 wew. 2 lub napisz na adres email: pomoc@binsoft.pl

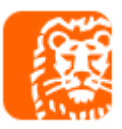

#### **INSTRUKCJA DO POMOCY**

Aby rozpocząć pracę z drukarkami fiskalnymi z poziomu ING Księgowość w pierwszej kolejności konieczne jest pobranie i zainstalowanie aplikacji bsxPrinter.

### Jak zainstalować bsxPrinter?

Aby zainstalować bsxPrinter na swoim komputerze, postępuj zgodnie z poniższą instrukcją:

- 1. Wejdź na stronę:<https://www.bsxprinter.pl/pobierz>
- 2. Wybierz wersję odpowiednią dla Twojego systemu operacyjnego (Windows lub macOS)
- 3. Kliknij "Pobierz", a następnie otwórz pobrany plik.
- 4. Wybierz język instalacji i kliknij "Dalej".

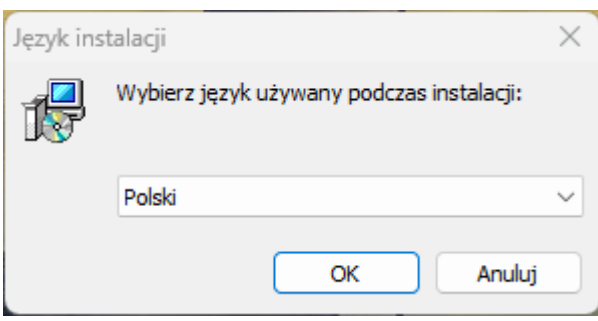

5. Zapoznaj się z warunkami Umowy Licencyjnej, zaakceptuj je i kliknij "Dalej".

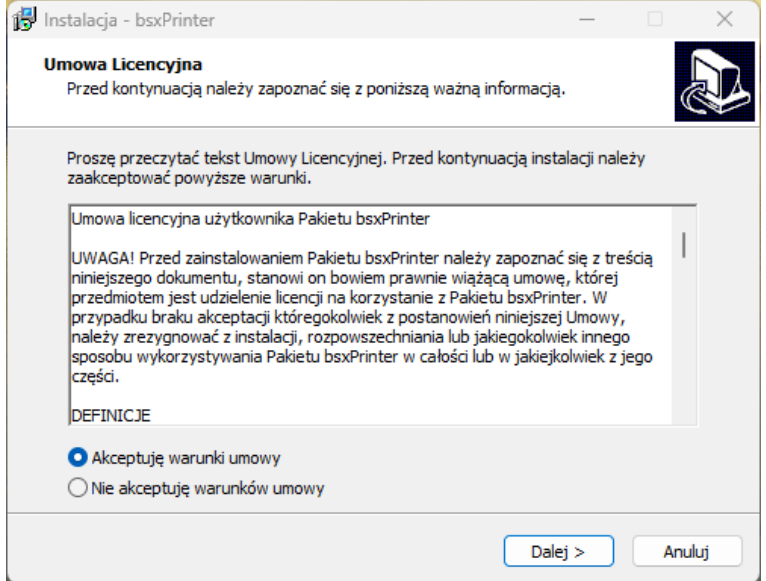

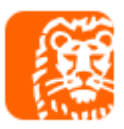

6. Zaznacz zadania, które mają zostać wykonane i kliknij "Dalej".

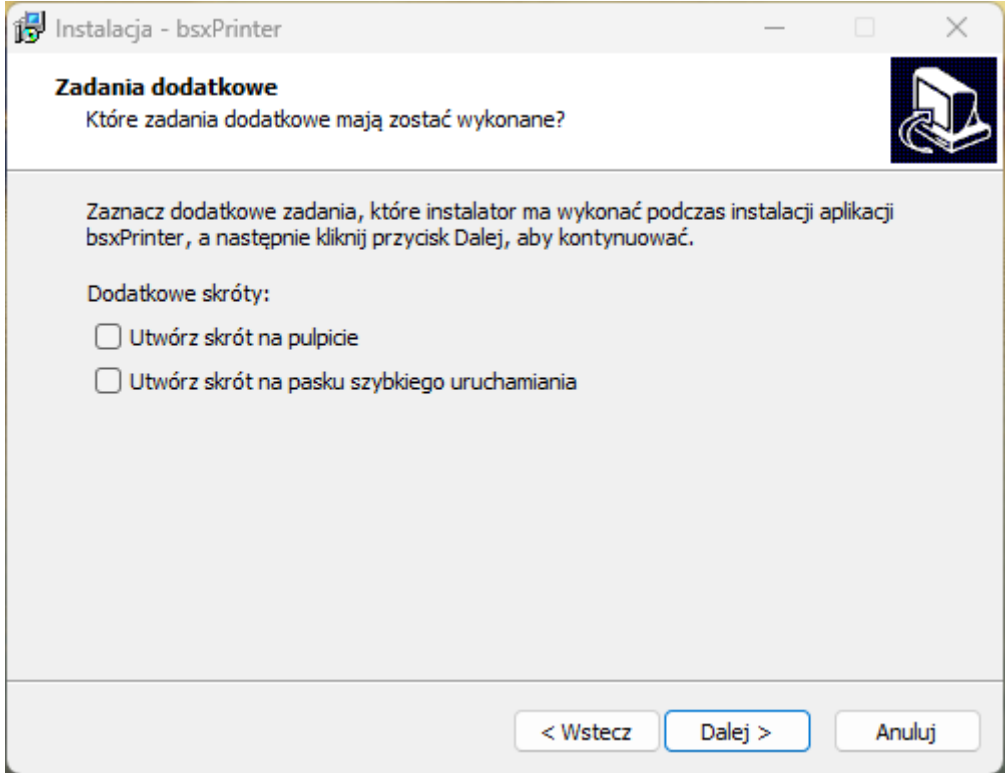

## 7. Kliknij przycisk "Instaluj", aby kontynuować.

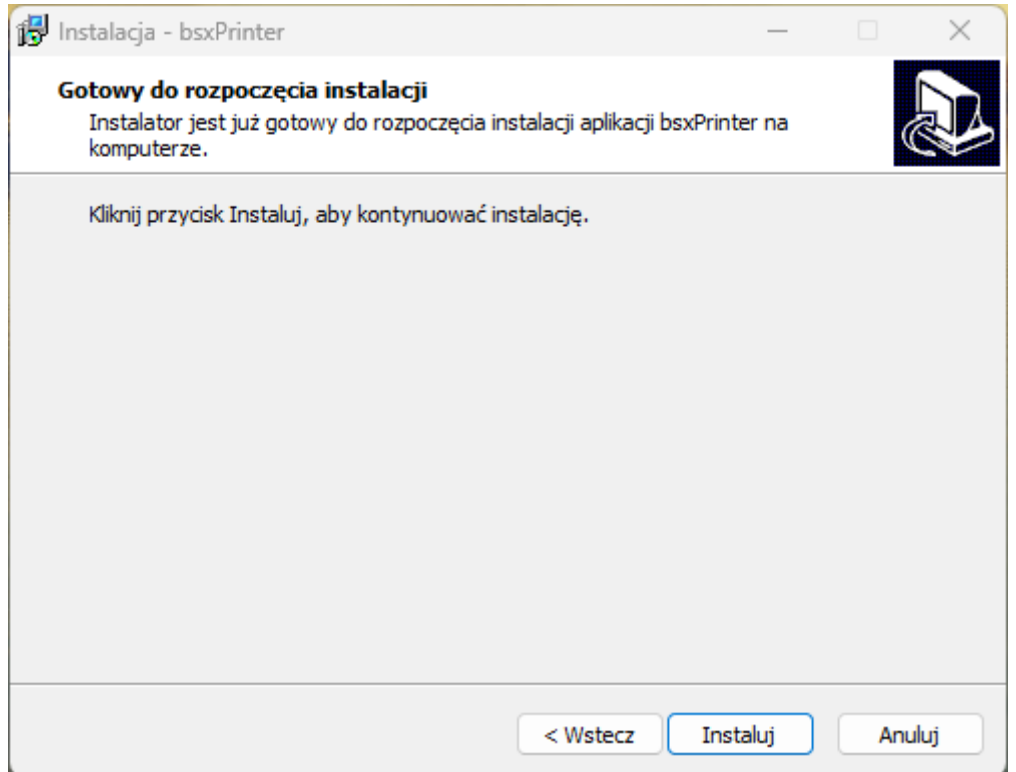

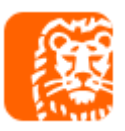

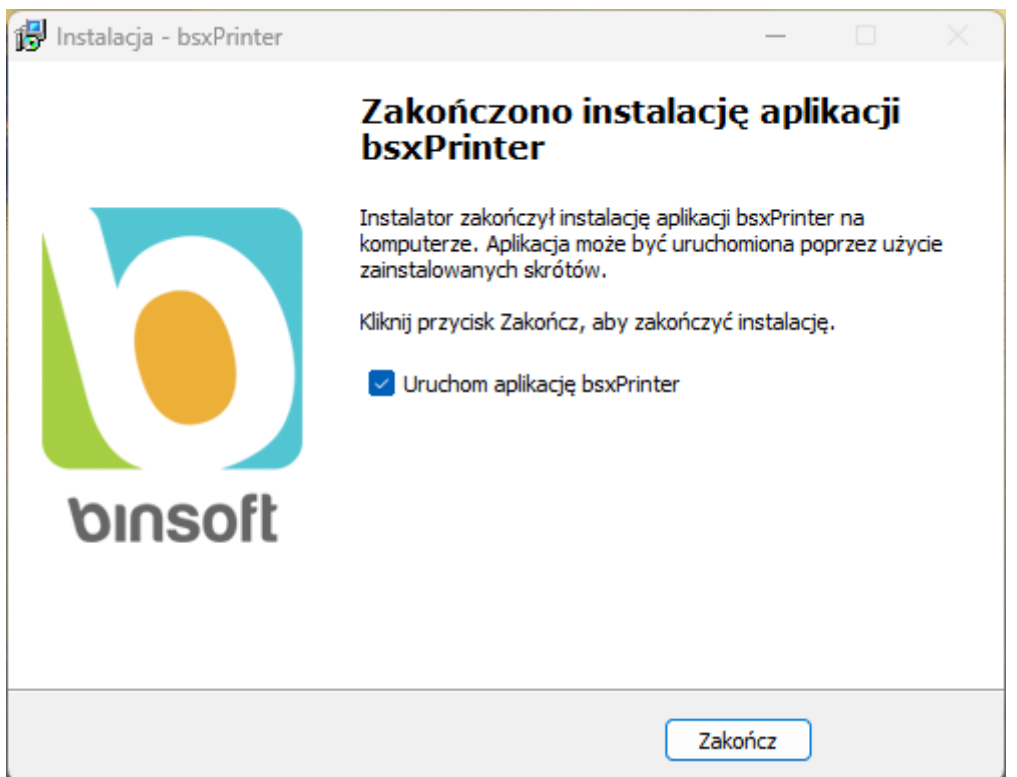

8. Otrzymasz informację o zakończonej instalacji. Kliknij przycisk: "Zakończ".

bsxPrinter został zainstalowany. Darmowa wersja aplikacji pozwoli wydrukować do 50 paragonów miesięcznie. Kolejnym krokiem jest rejestracja oprogramowania zakupionym kluczem licencyjnym.

## Jak zarejestrować bsxPrinter kluczem licencyjnym?

Aby zarejestrować bsxPrinter kluczem licencyjnym, postępuj zgodnie z poniższą instrukcją:

1. Uruchom aplikację. Przejdź do menu Pomoc -> Rejestracja programu.

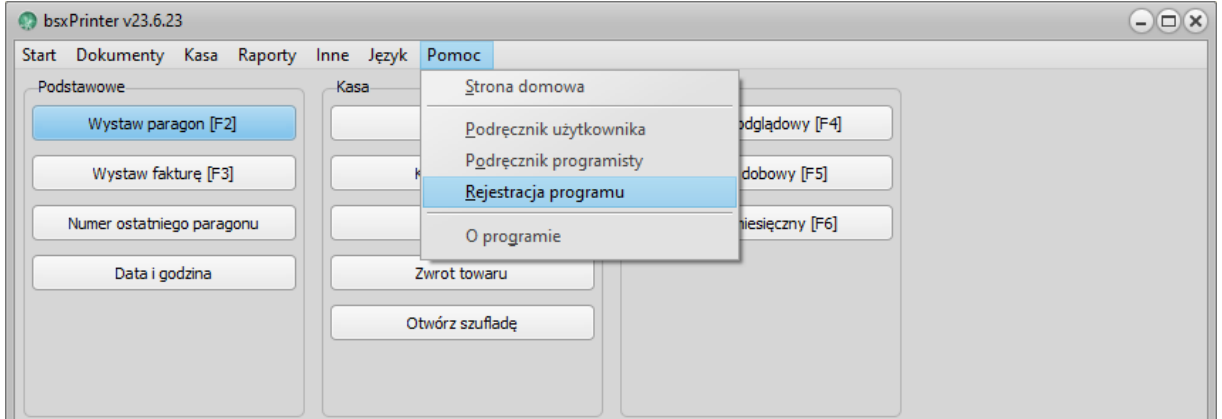

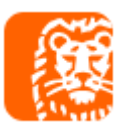

2. Niezbędne dane swojej firmy: nazwę, adres e-mail, numer telefonu oraz klucz licencyjny, który otrzymałeś po zakupie. Na koniec kliknij "Zarejestruj".

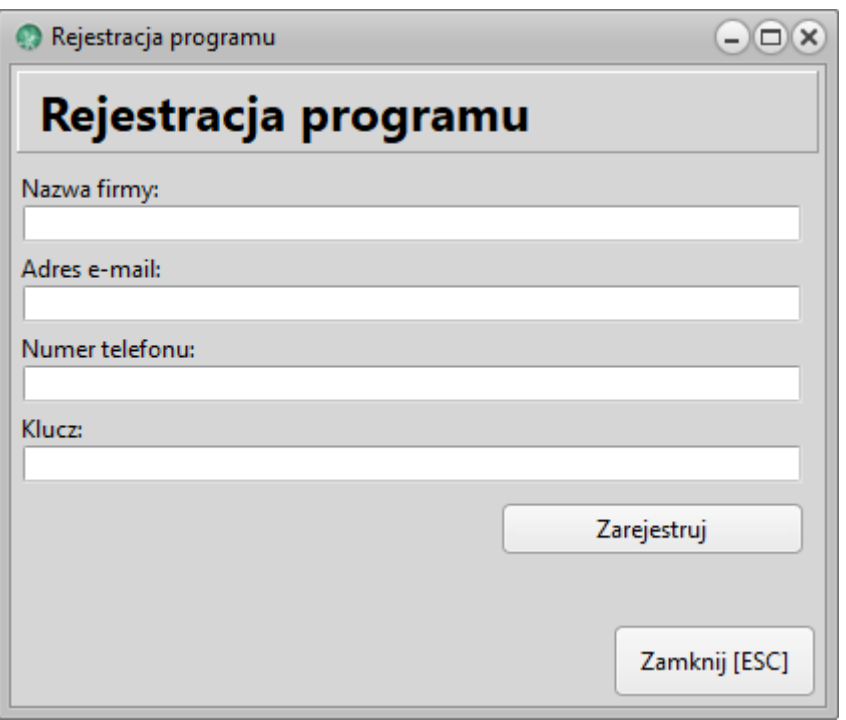

3. Po rejestracji aplikacji przejdź do menu Start – Zakończ, aby zamknąć oprogramowanie. Zmiany będą widoczne po ponownym uruchomieniu aplikacji.

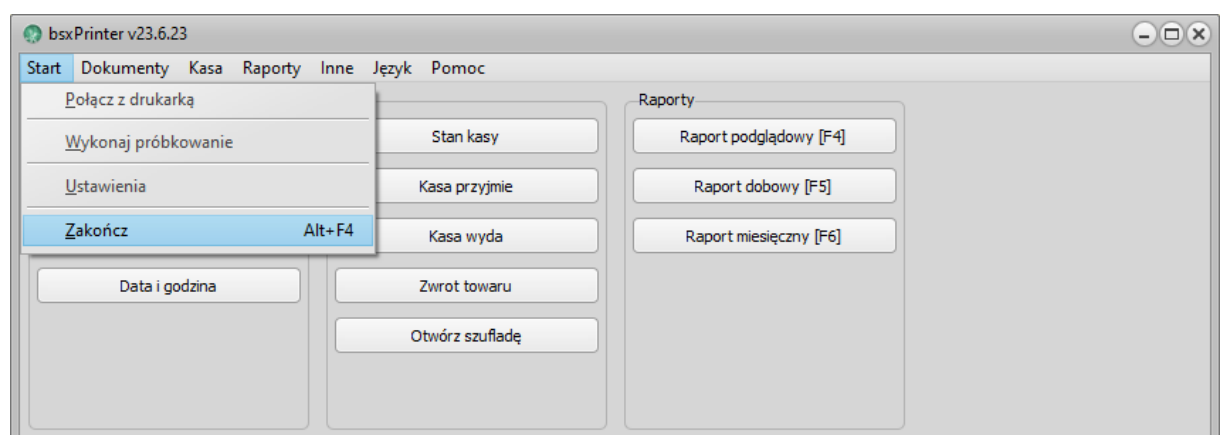

## Jak połączyć bsxPrinter z drukarką fiskalną?

Aby połączyć bsxPrinter z drukarką fiskalną, postępuj zgodnie z poniższą instrukcją.

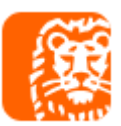

- 1. Uruchom bsxPrinter i przejdź do menu: "Start -> Ustawienia" i przejdź do zakładki: "Urządzenia"
- 2. W sekcji "Drukarki fiskalne" kliknij przycisk "Dodaj".
- 3. W nowo otwartym oknie należy uzupełnić odpowiednie pola:

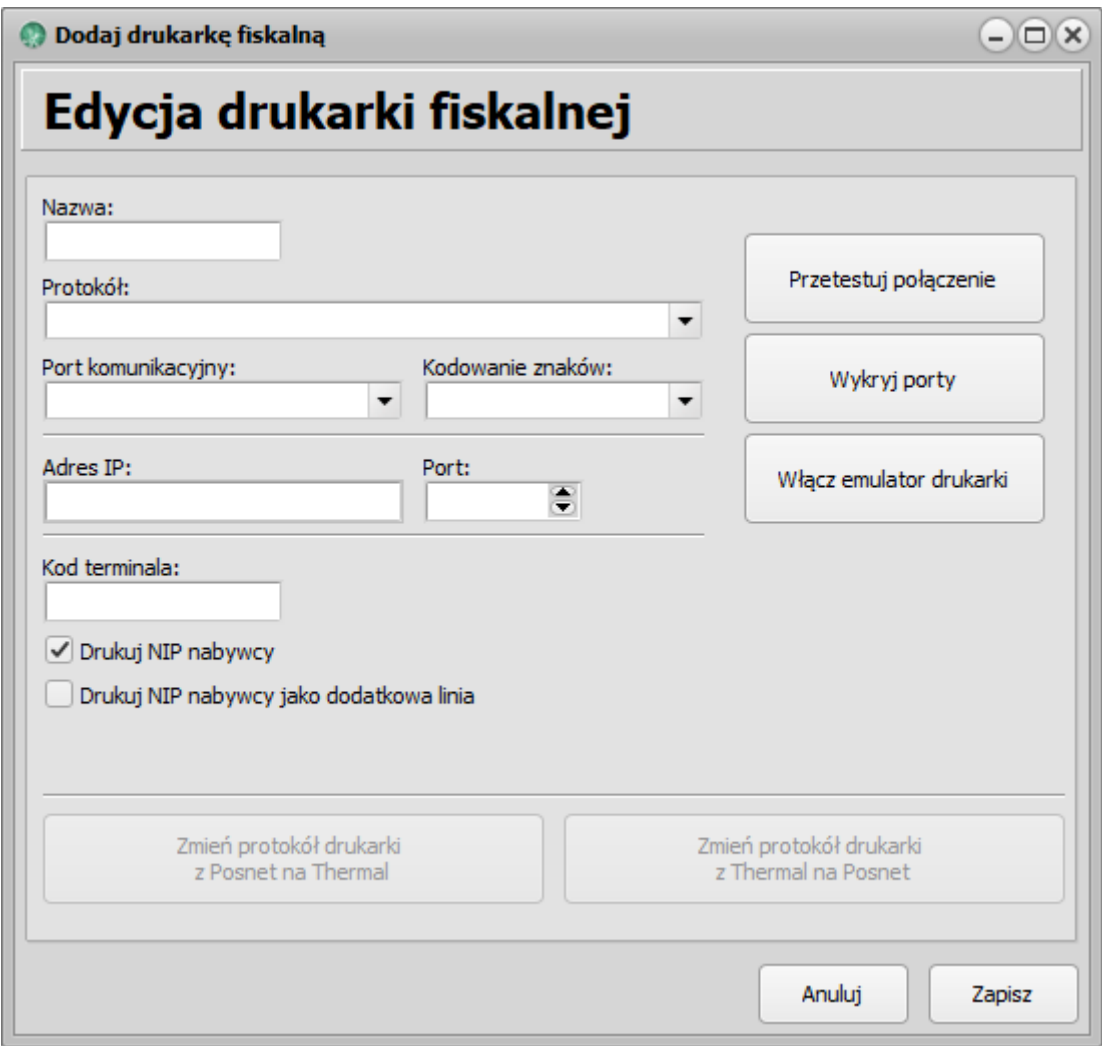

4. Na koniec możesz przetestować połączenie. Pamiętaj o kliknięciu "Zapisz" po uzupełnieniu wszystkich odpowiednich pól.

# Integracja drukarki fiskalnej z ING Księgowość:

W ING Księgowość przejdź do zakładki Dane i Ustawienia -> Integracje z drukarką fiskalną i wciśnij przycisk Dodaj drukarkę fiskalną.

W sekcji Dodaj drukarkę dodaj skopiowaną nazwę Twojej drukarki z programu bsxPrinter. Następnie dodaj z listy Protokół wydruku oraz wklej klucz BinSoft Gate, który możesz

#### wygenerować w programie bsxPrinter.

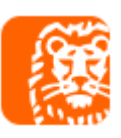

×

Dodaj drukarkę fiskalną

 $\odot$  Żeby dodać drukarkę fiskalną zastosuj się do wskazówek umieszczonych w instrukcji poniżej.

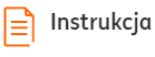

Dowiedz się jak dodać drukarkę krok po kroku. Wyświetl instrukcję

#### Dodaj drukarkę fiskalną

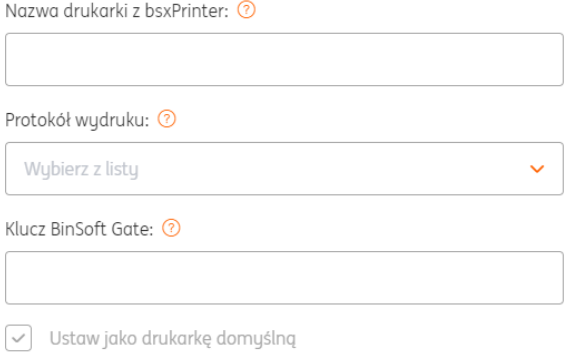

Anuluj

W programie bsxPrinter wybierając z menu Start -> Ustawienia, odnajdziemy w zakładce Monitorowanie sekcję BinSoft Gate. Aby włączyć tę metodę komunikacji wystarczy zaznaczyć Korzystaj z bramy BinSoft Gate. W polu Klucz wygenerowany zostanie unikalny klucz.